# <span id="page-0-0"></span>**PRIME B350M-A**

# 使 用 手 冊

/SUS Motherboard

T12357 第一版 2017 年 1 月發行

#### 版權說明

©ASUSTeK Computer Inc. All rights reserved. 華碩電腦股份有限公司保留所有權利

本使用手冊包括但不限於其所包含的所有資訊皆受到著作權法之保護,未經華碩電腦股份有限公 司(以下簡稱「華碩」)許可,不得任意地仿製、拷貝、謄抄、轉譯或為其他利用。

#### 免責聲明

本使用手冊是以「現況」及「以目前明示的條件下」的狀態提供給您。在法律允許的範圍內,華碩 就本使用手冊,不提供任何明示或默示的擔保及保證,包括但不限於商業適銷性、特定目的之適用 性、未侵害任何他人權利及任何得使用本使用手冊或無法使用用手冊的保證,且華碩對因使 用本使用手冊而獲取的結果或透過本使用手冊所獲得任何資訊之準確性或可靠性不提供擔保。

台端應自行承擔使用本使用手冊的所有風險。 台端明確了解並同意,華碩、華碩之授權人及其 各該主管、董事、員工、代理人或關係企業皆無須為您因本使用手冊、或因使用本使用手冊、或 因不可歸責於華碩的原因而無法使用本使用手冊或其任何部份而可能產生的衍生、附隨、直接、 間接、特別、懲罰或任何其他損失(包括但不限於利益損失、業務中斷、資料遺失或其他金錢損 失)負責,不論華碩是否被告知發生上開損失之可能性。

由於部份國家或地區可能不允許責任的全部免除或對前述損失的責任限制,所以前述限制或排 除條款可能對您不適用。

台端知悉華碩有權隨時修改本使用手冊。本產品規格或騙動程式一經改變,本使用手冊將會隨之 更新。本使用手冊更新的詳細說明請您造訪華碩的客戶服務網 http://www.asus.com/tw/support, 或 是直接與華碩資訊產品技術支援專線 0800-093-456 聯絡。

於本使用手冊中提及之第三人產品名稱或內容,其所有權及智慧財產權皆為各別產品或內容所有 人所有且受現行智慧財產權相關法令及國際條約之保護。

當下列兩種情況發生時,本產品將不再受到華碩之保固及服務:

- (1)本產品曾經過非華碩授權之維修、規格更改、零件替換或其他未經過華碩授權的行為。
- (2)本產品序號模糊不清或喪失。

#### **Offer to Provide Source Code of Certain Software**

This product may contain copyrighted software that is licensed under the General Public License ("GPL") and under the Lesser General Public License Version ("LGPL"). The GPL and LGPL licensed code in this product is distributed without any warranty. Copies of these licenses are included in this product.

You may obtain the complete corresponding source code (as defined in the GPL) for the GPL Software, and/or the complete corresponding source code of the LGPL Software (with the complete machinereadable "work that uses the Library") for a period of three years after our last shipment of the product including the GPL Software and/or LGPL Software, which will be no earlier than December 1, 2011, either

(1) for free by downloading it from http://support.asus.com/download; or

(2) for the cost of reproduction and shipment, which is dependent on the preferred carrier and the location where you want to have it shipped to, by sending a request to:

ASUSTeK Computer Inc. Legal Compliance Dept. 15 Li Te Rd., Beitou, Taipei 112 Taiwan

In your request please provide the name, model number and version, as stated in the About Box of the product for which you wish to obtain the corresponding source code and your contact details so that we can coordinate the terms and cost of shipment with you.

The source code will be distributed WITHOUT ANY WARRANTY and licensed under the same license as the corresponding binary/object code.

This offer is valid to anyone in receipt of this information.

ASUSTeK is eager to duly provide complete source code as required under various Free Open Source Software licenses. If however you encounter any problems in obtaining the full corresponding source code we would be much obliged if you give us a notification to the email address gpl@asus.com, stating the product and describing the problem (please do NOT send large attachments such as source code archives etc to this email address).

# 目錄內容

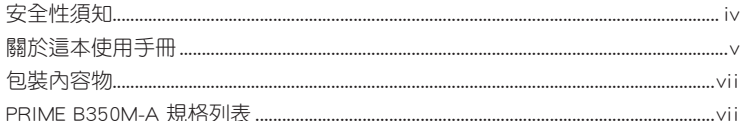

# 第一章: 產品介紹

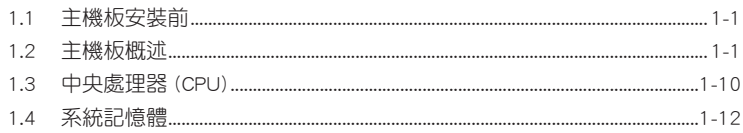

# 第二章: BIOS 資訊

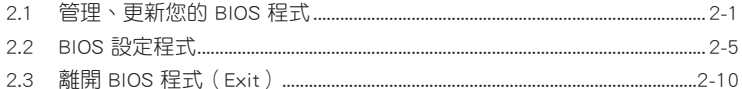

# <span id="page-3-0"></span>安全性須知

### 電氣方面的安全性

- 為避免可能的電擊造成嚴重損害,在搬動電腦主機之前,請先將電腦電源線暫時 從電源插槽中拔掉。
- 當您要加入硬體裝置到系統中或者要移除系統中的硬體裝置時,請務必先連接該 裝置的排線,然後再連接電源線。可能的話,在安裝硬體裝置之前先拔掉電腦的 電源供應器電源線。
- 當您要從主機板連接或拔除任何的排線之前,請確定所有的電源線已事先拔掉。
- 在使用介面卡或擴充卡之前,我們建議您可以先尋求專業人士的協助。這些裝置 有可能會干擾接地的迴路。
- 請確定電源供應器的電壓設定已調整到本國/本區域所使用的電壓標準值。若您不 確定您所屬區域的供應電壓值為何,那麼請就沂詢問當地的電力公司人員。
- 如果電源供應器已損壞,請不要嘗試自行修復。請將之交給專業技術服務人員或 經銷處理。

# 操作方面的安全性

- 在您安裝主機板以及加入硬體裝置之前,請務必詳加閱讀本手冊所提供的相關資 訊。
- 在使用產品之前,請確定所有的排線、電源線都已正確地連接好。若您發現有任 何重大的瑕疵,請儘速連絡您的經銷商。
- 為避免發生電氣短路情形,請務必將所有沒用到的螺絲、迴紋針及其他零件收 好,不要遺留在主機板上或電腦主機中。
- 灰塵、濕氣以及劇烈的溫度變化都會影響主機板的使用壽命,因此請儘量避免放 置在這些地方。
- 請勿將電腦主機放置在容易搖晃的地方。
- 若在本產品的使用上有任何的技術性問題,請與經過檢定或有經驗的技術人員連 絡。

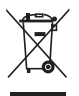

這個畫叉的帶輪子的箱子表示這個產品(電子裝置)不能直接放入垃圾 筒。請依據不同地方的規定處理。

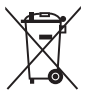

請勿將含汞電池丟棄於一般垃圾筒。此畫叉的帶輪子的箱子表示電池不能 放入一般垃圾筒。

### 華碩 REACH

注意:請遵守 REACH (Registration, Evaluation, Authorisation, and Restriction of Chemicals)管理規範,我們會將產品中的化學物質公告在華碩 REACH 網站,詳細 請參考 http://csr.asus.com/english/REACH.html。

# <span id="page-4-0"></span>限用物質名稱及含量列表

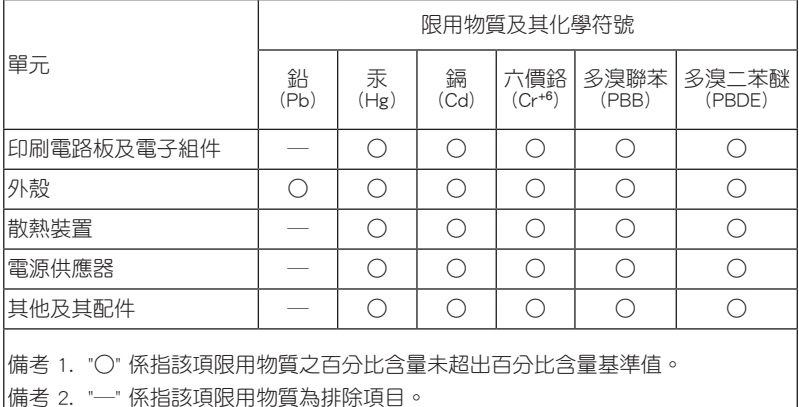

# 關於這本使用手冊

產品使用手冊包含了所有當您在安裝華碩 PRIME B350M-A 主機板時所需用到的資 訊。

# 使用手冊的編排方式

使用手冊是由下面幾個章節所組成:

• 第一章:產品介紹

您可以在本章節中發現諸多華碩所賦予 PRIME B350M-A 主機板的優異特色。 利用簡潔易懂的說明讓您能很快地掌握 PRIME B350M-A 主機板的各項特性,當 然,在本章節中我們也會提及所有能夠應用在 PRIME B350M-A 主機板的新產品 技術。

• 第二章:BIOS 資訊

本章節描述如何使用 BIOS 設定程式中的每一個選單項目來更改系統的組態設 定。

### 提示符號

為了能夠確保您正確地完成主機板設定,請務必注意下面這些會在本手冊中出現 的標示符號所代表的特殊含意。

警告:提醒您在谁行某一項工作時要注意您本身的安全。

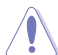

小心:提醒您在進行某一項工作時要注意勿傷害到電腦主機板元件。

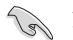

重要:此符號表示您必須要遵照手冊所描述之方式完成一項或多項軟硬體的安 裝或設定。

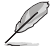

注意:提供有助於完成某項工作的訣竅與其他額外的資訊。

### 哪裡可以找到更多的產品資訊

您可以經由下面所提供的兩個管道來獲得您所使用的華碩產品資訊以及軟硬體的 更新資訊等。

#### 1. 華碩網站

您可以到 http://www.asus.com/tw/ 華碩電腦全球資訊網站取得所有關於華碩軟硬體 產品的各項資訊。

### 2. 其他檔案

在您的產品包裝盒中除了本手冊所列舉的標準配件之外,也有可能會夾帶有其他 的檔案,譬如經銷商所附的產品保證單據等。

### 服務據點查詢

您可以至 http://www.asus.com/tw/support/Service-Center/Taiwan 查詢最近的服務據 點,或是請電 0800-093-456,由客服人員提供您相關協助。

#### 請注意!

本產品享有三年產品保固期,倘若自行撕毀或更換原廠保固序號標籤,即取消保 固權益,且不予提供維修服務。

# <span id="page-6-0"></span>包裝內容物

在您拿到本主機板包裝盒之後,請馬上檢查下面所列出的各項標準配件是否齊全。

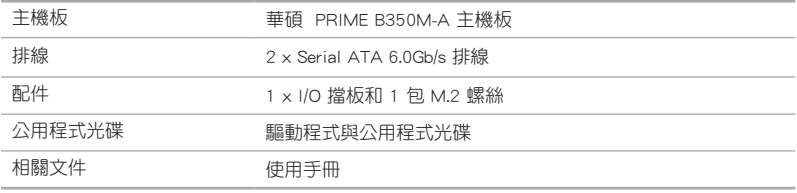

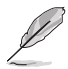

若以上列出的任何一項配件有毀損或是短缺的情形,請盡速與您的經銷 商聯絡。

# PRIME B350M-A 規格列表

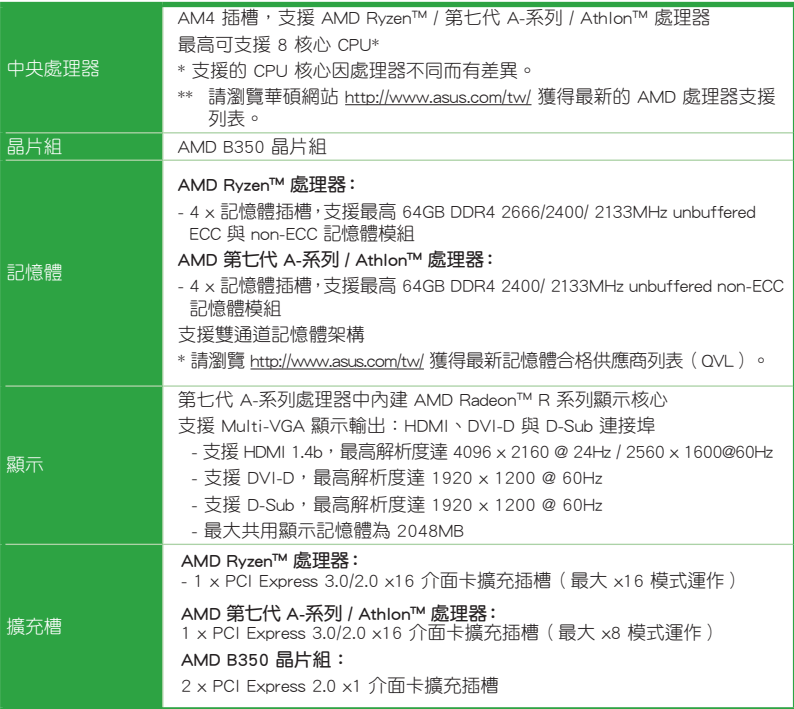

(下頁繼續)

# PRIME B350M-A 規格列表

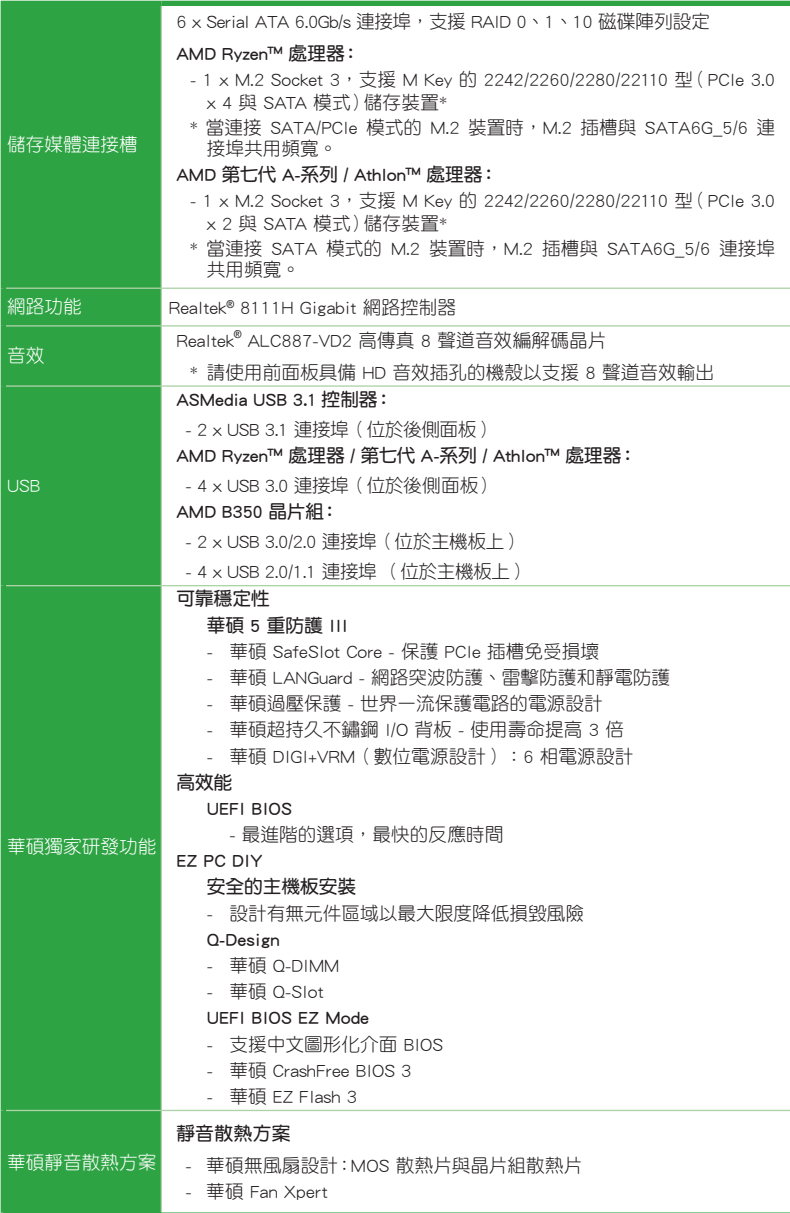

(下頁繼續)

# PRIME B350M-A 規格列表

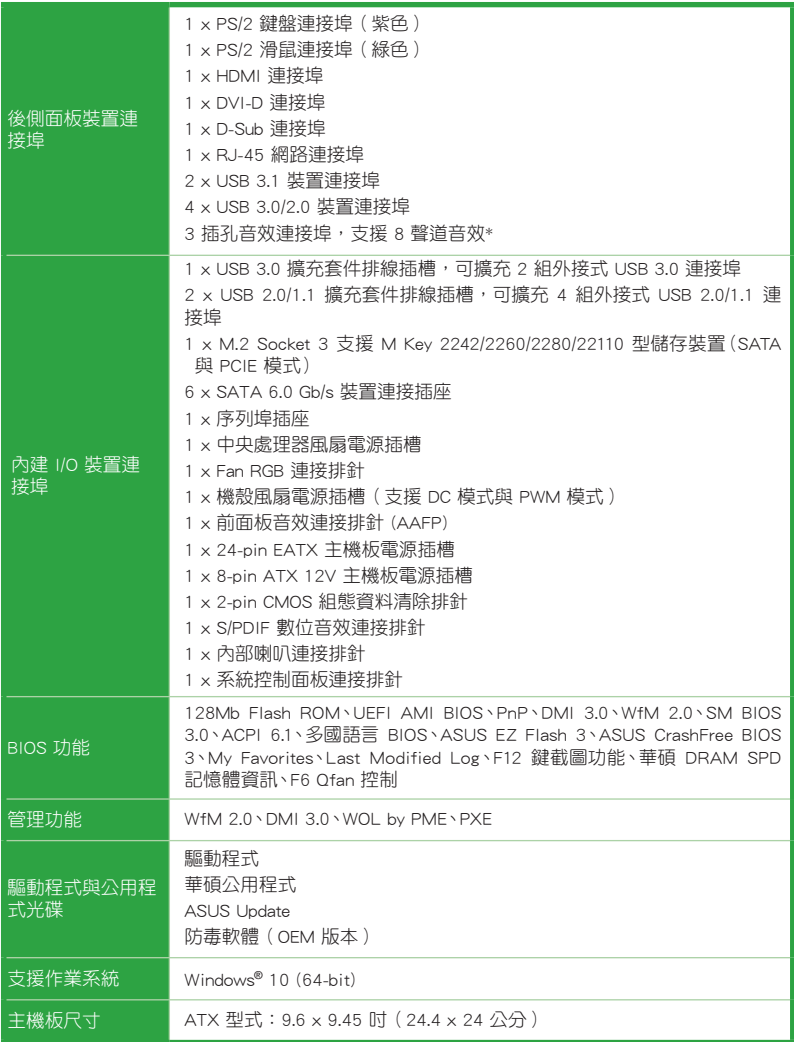

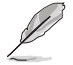

規格若有變動,恕不另行通知。

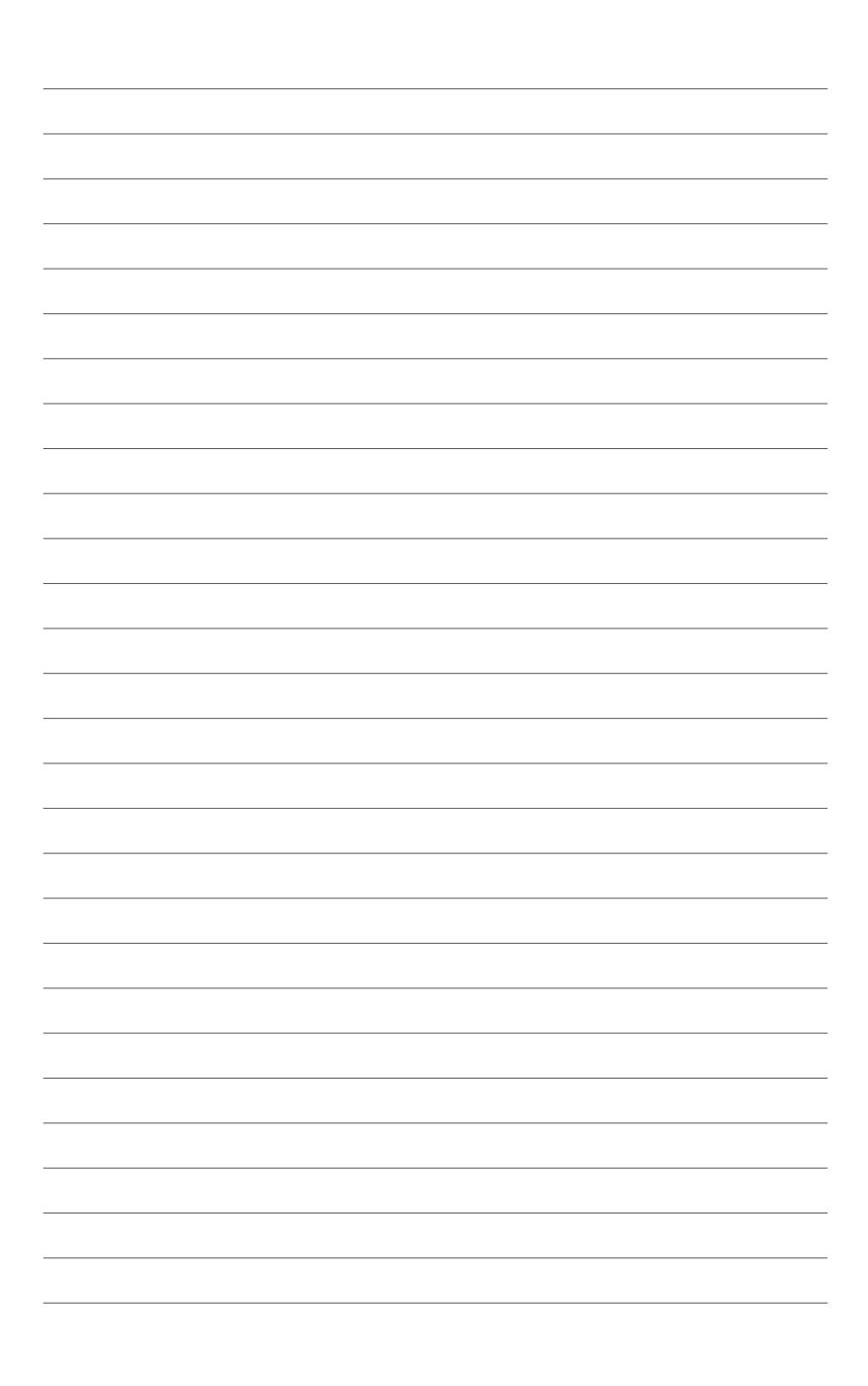

<span id="page-10-0"></span>**產品介紹** 1.1 主機板安裝前 2000年 12月

 $\hat{\mathbf{C}}$ 

# 1.1 主機板安裝前

在您動手更改主機板上的任何設定之前,請務必先作好以下所列出的各項預防措 施。

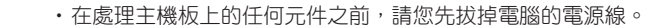

- •為避免產生靜電,在拿取任何電腦元件時除了可以使用防靜電手環之 外,您也可以觸摸一個有接地線的物品或者金屬物品像電源供應器外 殼等。
- · 在您安裝或移除任何元件之前,請確認 ATX 電源供應器的電源開關是 切換到關閉(OFF)的位置,而最安全的做法是先暫時拔出電源供應器 的電源線,等到安裝/移除工作完成後再將之接回。如此可避免因仍有 電力殘留在系統中而嚴重損及主機板、周邊裝置、元件等。

# 1.2 主機板概述

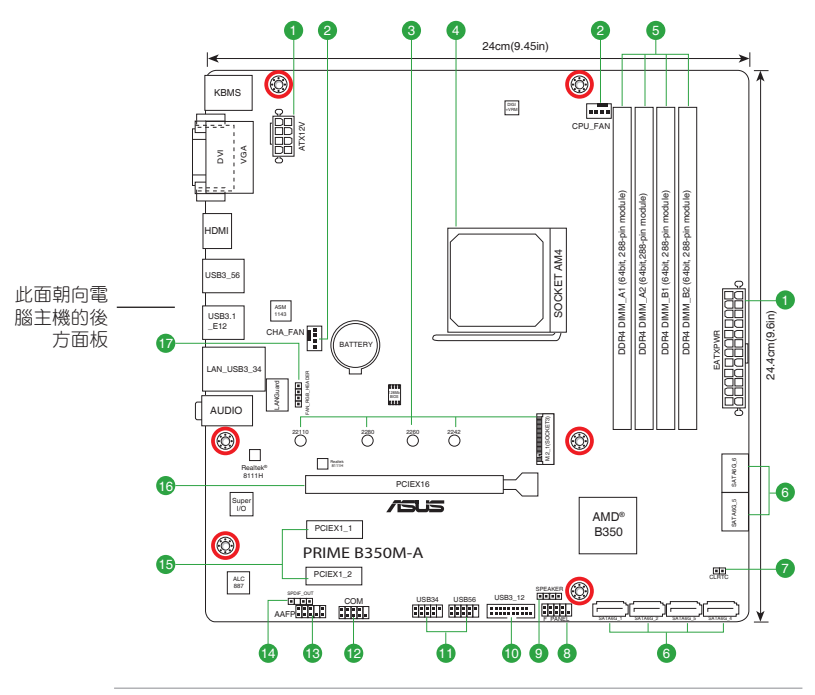

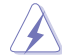

請確認在安裝或移除主機板前先拔除電源線,否則可能導致主機板元器件 毀損與對使用者的人身傷害。

# 1.2.1 主機板元件說明

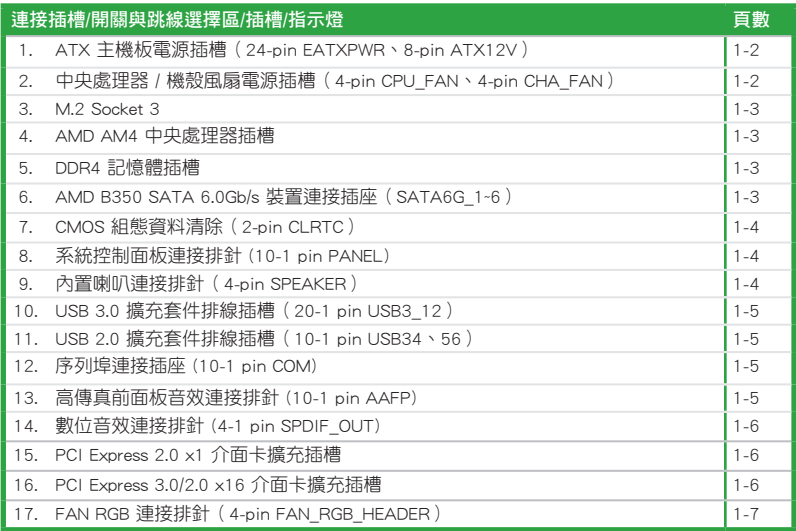

#### 1. ATX 主機板電源插槽(24-pin EATXPWR、 8-pin ATX12V)

這些電源插槽用來連接到一個 ATX 電源供應器。電源供應器所提供的連接插 頭已經過特別設計,只能以一個特定方向插入主機板上的電源插槽。找到正確的 插入方向後,僅需穩穩地將之套進插槽中即可。

 $\mathcal{A}$ 

- •建議您使用符合 ATX 12V 2.0(或更新)規範的電源 (PSU),能提供至少 350W 高功率的電源。
- •請務必連接 8-pin/24-pin 電源插頭,否則系統可能無法 順利啟動。
- •如果您想要安裝其他的硬體裝置,請務必使用較高功 率的電源以提供足夠的裝置用電需求。若電源無法提 供裝置足夠的用電需求,則系統將會變得不穩定或無 法開啟。

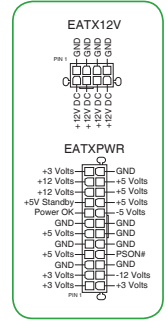

2. 中央處理器 / 機殼風扇電源插槽(4-pin CPU\_FAN、4-pin CHA\_FAN)

將風扇電源接頭連接到這二組風扇電源插槽,確定每一條黑線與這些插槽的 接地端(GND)相匹配。

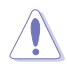

千萬要記得連接風扇的電源,若系統中缺乏足 夠的風量來散熱,那麼很容易因為主機內部溫 度逐漸升高而導致當機,甚至更嚴重者會燒毀 主機板上的電子元件。注意:這些插槽並不是 單純的排針!不要將跳線帽套在它們的針腳 上。 CPU\_FAN 插槽支援處理器風扇最大達 1 安培(12 瓦)的風扇電源。

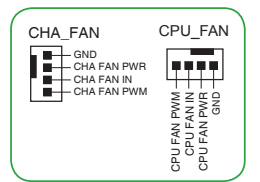

3. M.2 socket 3

這個插槽用來安裝 M.2 (NGFF) 固態硬碟。

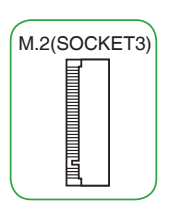

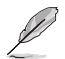

- •此插槽支援 M Key 2242/2260/2280/22110 型儲存裝置。
- •由於處理器的限制,對 M.2 插槽的支援依處理器而定。詳細內容請參考 產品規格列表。

#### 4. AMD AM4 處理器插槽

本主機板配備一組中央處理器插槽,是專為 AM4 封裝的 AMD Ryzen™ / 第七 代 A-系列 / Athlon™ 處理器所設計。

欲了解更多詳細介紹,請參考中央處理器 ( CPU )章節的介紹。

#### 5. DDR4 記憶體插槽

您可以任意選擇使用 2GB、4GB、8GB 與 16GB unbuffered ECC 與 non-ECC DDR4 記憶體模組至本主機板的 DDR4 DIMM 插槽上。

欲了解更多詳細介紹, 請參考 系統記憶體 章節的介紹。

### 6. AMD B350 SATA 6.0Gb/s 裝置連接插槽(7-pin SATA6G\_1~6)

這些插槽可支援使用 Serial ATA 6.0Gb/s 排線來連接 Serial ATA 6.0Gb/s 硬碟。

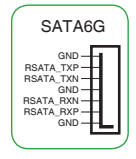

7. CMOS 組態資料清除(2-pin CLRTC)

此組針腳可讓您清除 CMOS 記憶體中記載的系統設定資訊等組態資料,如日 期、時間以及系統密碼等。

想要清除這些資料,可以依照下列步驟進行:

- 1. 關閉雷腦雷源, 拔掉雷源線;
- 2. 用一個金屬物體,如螺絲起子,將 CLRTC 跳線的兩個針腳短 路。
- 3. 插上電源線,開啟電腦電源;
- 4. 當開機步驟正在進行時按著鍵盤上的 <Del> 鍵進入 BIOS 程式 畫面重新設定 BIOS 資料。

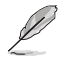

如果上述方法無效,請將內建電池移除,並再次將此兩針短路以清除 CMOS RTC RAM 資料。CMOS 清除完畢後,重新安裝電池。

#### 8. 系統控制面板連接排針(10-1 pin PANEL)

這一組連接排針包括了數個連接到電腦主機前面板的功能接針。

• 系統電源指示燈連接排針(2-pin PWR\_LED)

這組排針可連接到電腦主機面板上的系統電源指示燈。在您啟 動電腦並且使用電腦的情況下,該指示燈會持續亮著;而當指 示燈閃爍時,即表示電腦正處於睡眠模式中。

• 硬碟動作指示燈 (2-pin HDD\_LED)

您可以連接此組 HDD\_LED 接針到電腦主機面板上的硬碟動作 指示燈,如此一旦硬碟有存取動作時,指示燈隨即亮起。

• ATX 電源/軟關機開關連接排針 (2-pin PWR\_SW)

這組排針連接到電腦主機面板上控制電腦電源的開關

• 重置開關連接排針(2-pin RESET)

這組兩腳位排針連接到電腦主機面板上的 Reset 開關。可以讓您在不需要關掉電 腦電源即可重新開機,尤其在系統當機的時候特別有用。

9. 內部喇叭連接排針(4-pin SPEAKER)

這組 4-pin 排針連接到電腦主機機殼中的喇叭。當系統正常開 機便可听到嗶嗶聲,若開機時發生問題,則會以不同長短的音調 來警示。

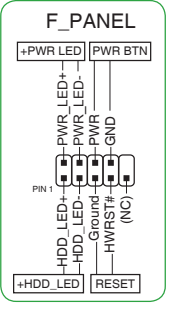

CLRTC<br>54  $\frac{1}{2}$ <br>GND  $\frac{1}{2}$ 

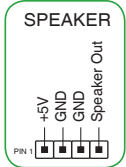

10. USB 2.0 擴充套件排線插座(10-1 pin USB3~6)

這些 USB 攜充套件排線插槽支援 USB 2.0 規格,將 USB 模組排線連接至任何一個插槽,然後將模組安裝到機殼後側面 板中開放的插槽。這些 USB 插槽與 USB 2.0 規格相容, 並支 援傳輸速率最高達 480Mbps。

> 請勿將 1394 排線連接到 USB 插座上,這麼做可能會導 致主機板的毀損。

11. USB 3.0 擴充套件排線插座(20-1 pin USB3\_12)

這個插槽用來連接額外的 USB 3.0 連接埠模組, 並與 USB 2.0 規格相容。若是您的機殼提供有 USB 3.0 前面板連接排線,將該排線連接至本插槽,就可 擁有前面板 USB 3.0 解決方案,支援傳送速率最高 達 5Gbps,可對 USB 充電裝置進行快速充電並優化能 效。 重接通<br>無機板管。這些以SB 病傷與(NSB 200 規格相安装到機板後側面 (NSB 22 5 音式 24<br>2058年 - 104 排線通接到 USB 和座上 • 這麼做可能會 (NSB 200 17 ) (NSB 200 17 ) (NSB 200 17 ) (NSB 200 17 ) (NSB 200 17 ) (NSB 200 17 ) (NSB 200 17 ) (NSB 200 17 ) (NSB 200 17 ) (NS

12. 序列埠連接插座(10-1 pin COM)

這組插座是用來連接序列埠(COM)。將序列埠模組的排 線連接到這個插座,接著將該模組安裝到機殼後側面板空的插 槽中。

13. 高傳真前面板音效連接排針(10-1 pin AAFP)

這組音效外接排針供您連接到前面板的音效排 線,除了讓您可以輕鬆地透過主機前面板來控制 音效輸出 / 入等功能, 並且支援 AC' 97 或 HD Audio 音效標準。將前面板音效輸出 / 入模組的排 線的一端連接到這個插槽上。

> •建議您將支援高傳真(high definition)音效的前面板音效模組連接到這 組排針,如此才能得到高傳真音效的功能。

AAFP

e<br>∢9<br>∢2

PORT1 L<br>PORT2 R<br>PORT2 R -PORT1 R PORT2 R PORT2 L SENSE\_SEND رن<br>HD-audio-compliant pin definition

•預設情況下,本連接埠設定為 [HD]。若要將高傳真音效前面板模組安裝 至本接針,請將 BIOS 程式中 Front Panel Type 項目設定為 [HD],若要

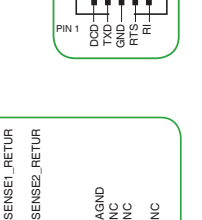

PIN 1<br>PIN 1<br>MICPWR<br>MICPWR<br>PIN 1<br>PIN 1

a<br>S<br>S

Line out\_R Line out\_L

Legacy AC'97 compliant definition

COM

e<br>Ress

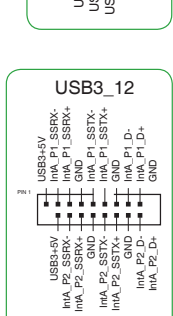

 $\begin{array}{c|c|c|c|c} \mathsf{PIN} & \mathsf{I} & \mathsf{I} & \mathsf{I} \\ \hline \mathsf{PIN} & \mathsf{I} & \mathsf{I} & \mathsf{I} \\ \mathsf{I} & \mathsf{I} & \mathsf{I} & \mathsf{I} \\ \mathsf{I} & \mathsf{I} & \mathsf{I} & \mathsf{I} \end{array}$ 

USB34

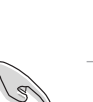

#### 14. 數位音效連接排針 (4-1 pin SPDIF\_OUT)

此組排針用於附加的 Sony/Philips (S/PDIF) 數位音效連接 埠。將 S/PDIF 音效輸出模組的連接線連接至排針,然後將此 模組安裝至系統機殼後面的插槽中。

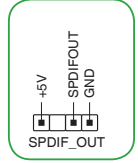

#### 15. PCI Express 2.0 x1 介面卡擴充插槽

本主機板支援 PCI Express x1 網路卡、SCSI 卡與其他與 PCI Express 規格相 容的卡。

#### 16. PCI Express 3.0/2.0 x16 介面卡擴充插槽

本主機板配備一個 PCI Express x16 插槽,可支援符合 PCI Express 規格的功 能擴充卡。

#### 本主機板指定中斷要求

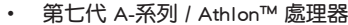

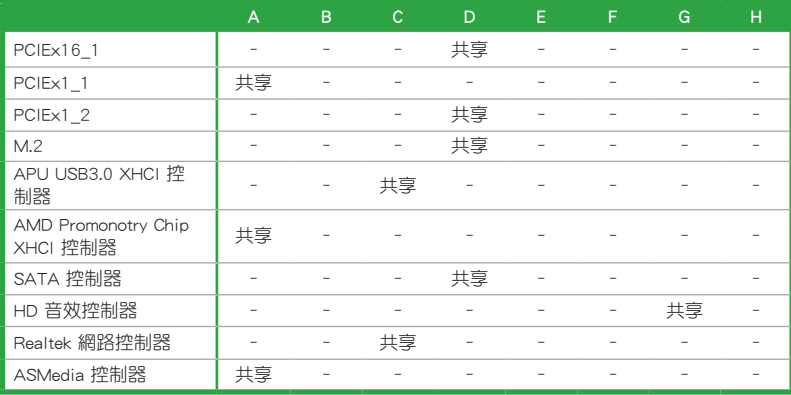

#### • Ryzen™ 處理器

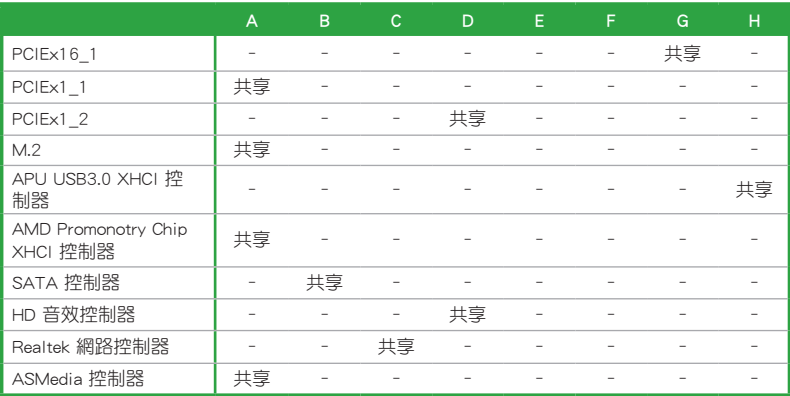

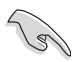

當您將 PCI 介面卡插在可以分享的擴充插槽時,請注意該介面卡的驅動 程式是否支援 IRQ 分享或者該介面卡並不需要指派 IRQ。否則會容易因 IRQ 指派不當產生衝突,導致系統不穩定且該介面卡的功能也無法使用。

#### 17. FAN RGB 連接排針(4-pin FAN\_RGB\_HEADER)

此排針用來連接處理器風扇的 RGB LED 燈帶。

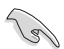

連接排針支援帶有多色燈帶 (12V/G/R/B)的 CPU 風扇,, 最大功率為 1A(12V)。

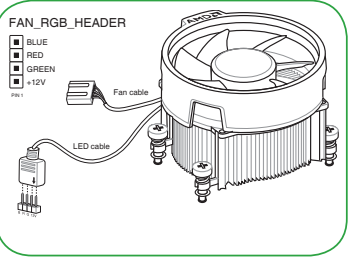

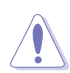

在您安裝或移除任何元件之前,請確認 ATX 電源供應器的電源開關是切 換到關閉(OFF)的位置,而最安全的做法是先暫時拔出電源供應器的電 源線,等到安裝/移除工作完成後再將之接回。如此可避免因仍有電力殘 留在系統中而嚴重損及主機板、周邊裝置、元件等。

### 1.2.2 後側面板連接埠

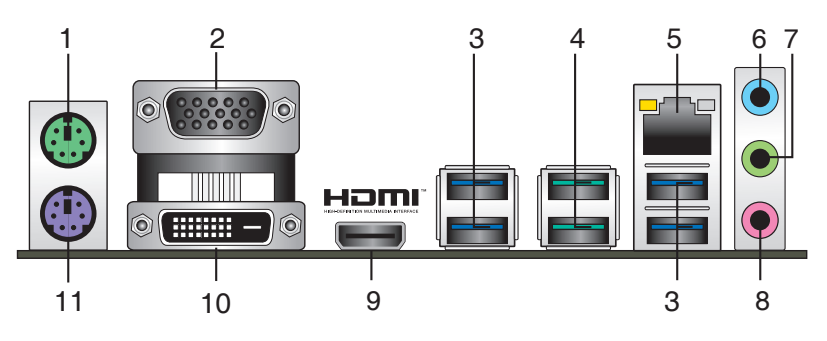

- 1. PS/2 滑鼠連接埠(綠色):將 PS/2 滑鼠插頭連接到此連接埠。
- 2. VGA 連接埠:這組 15-pin 連接埠可連接 VGA 顯示螢幕或其他 VGA 硬體裝置。
- 3. USB 3.0 裝置連接埠:這些 9-pin 通用序列匯流排(USB)連接埠可連接到使用 USB 3.0 介面的硬體裝置。

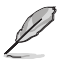

- 由於 USB 3.0 控制器限制,USB 3.0 裝置僅可在 Windows® 作業系統環 境中,且安裝了 USB 3.0 驅動程式後才可使用。
- 連接的 USB 3.0 裝置可能運作於 xHCI 或 EHCI 模式,取決於作業系統 的設定。
- •USB 3.0 裝置只能用作資料儲存。
- •強烈建議您將 USB 3.0 裝置連接到 USB 3.0 連接埠,以得到更快的傳送 速率與更好的效能。
- 4. USB 3.1 裝置連接埠 (湖水藍, A 型): 這些 9-pin 通用序列匯流排 (USB)連接 埠可連接到使用 USB 3.1 介面的硬體裝置。
- 5. RJ-45 網路連接埠:該連接埠可透過 Gigabit 網路線連接至 LAN 網路。請參考下 表中各燈的說明。

### 網路指示燈說明

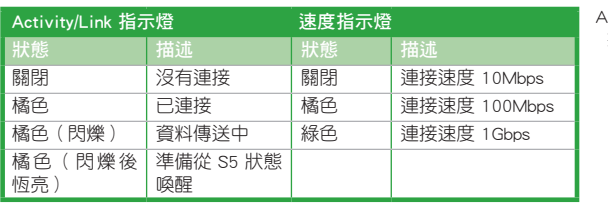

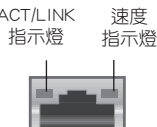

網路連接埠

- 6. 音效輸入連接埠(淺藍色):您可以將磁帶、CD、DVD 播放器等的音效輸出端 連接到此音效輸入連接埠。
- 7. 音效輸出連接埠(草綠色):您可以連接耳機或喇叭等的音效接收裝置。在 4.1 聲道、5.1 聲道、7.1聲道的喇叭設定模式時,本連接埠是作為連接前置主聲道喇 叭之用。
- 8. 麥克風連接埠(粉紅色):此連接埠連接至麥克風。

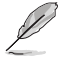

在 2.1、4.1、5.1、7.1 聲道音效設定上,音效輸出、音效輸入與麥克風連 接埠的功能會隨著聲道音效設定的改變而改變,如下表所示。

#### 2.1、4.1、5.1 或 7.1 聲道音效設定

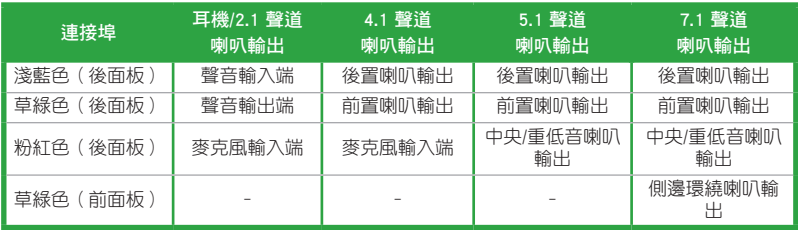

- 9. HDMI 連接埠: 此高解析多媒體連接埠 (High-Definition Multimedia Interface), 相容 HDCP,可播放 HD DVD、Blu-Ray 與其他保護內容。
- 10. DVI-D 連接埠:連接任何 DVI-D 相容裝置。

DVI-D 無法將訊號轉換為 RGB 輸出至 CRT 顯示器,且不相容 DVI-I。

11. PS/2 鍵盤連接埠(紫色):將 PS/2 鍵盤插頭連接到此連接埠。

# <span id="page-19-0"></span>1.3 中央處理器 (CPU)

本主機板配備一組中央處理器插槽,是專為 AM4 腳位封裝 的 AMD Ryzen™ / 第七代 A-系列 / Athlon™ 處理器所設計。

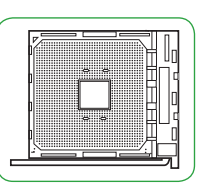

 $\sqrt{g}$ 

當您安裝處理器時,請確認所有的電源線都已 拔除。

請確認您使用的是專為 AM4 插槽設計的 CPU。CPU 只能以一個方向正確 安裝,請勿強制將 CPU 裝入插槽,以避免弄彎 CPU 的針腳及 CPU 本身!

安裝中央處理器

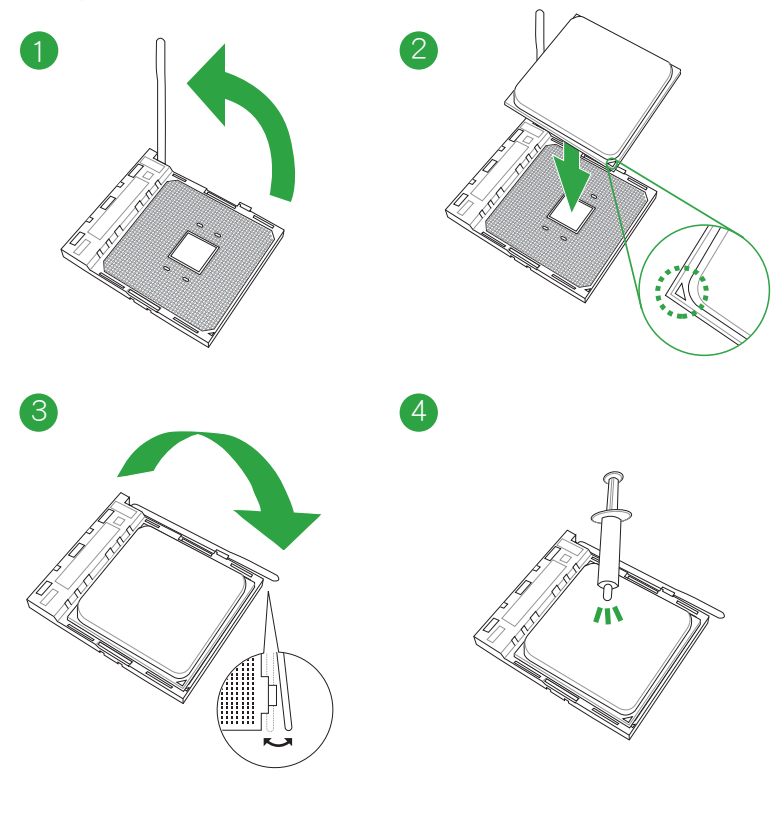

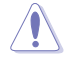

若您所購買的是散裝的處理器散熱器和風扇,在安裝散熱器和風扇之前, 請確認散熱器或處理器上已正確塗上散熱膏。

# 安裝散熱器和風扇

類型 1

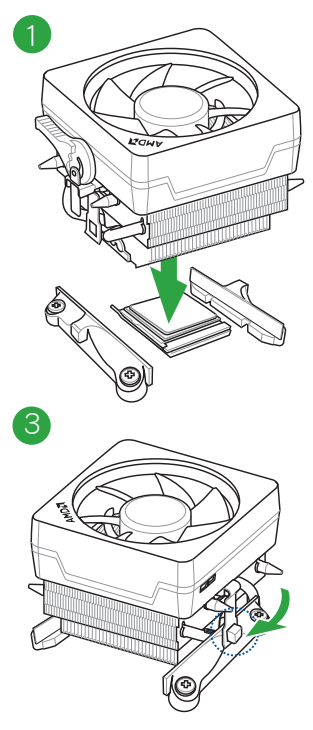

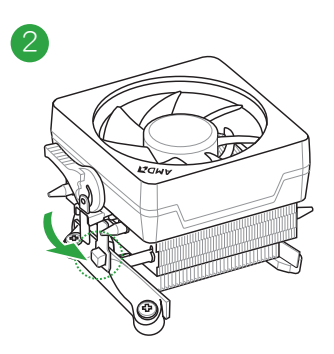

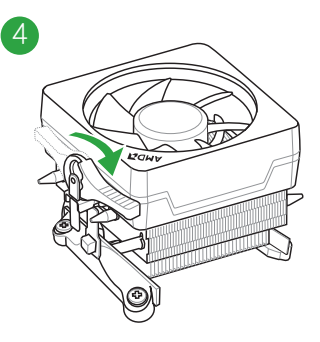

類型 2

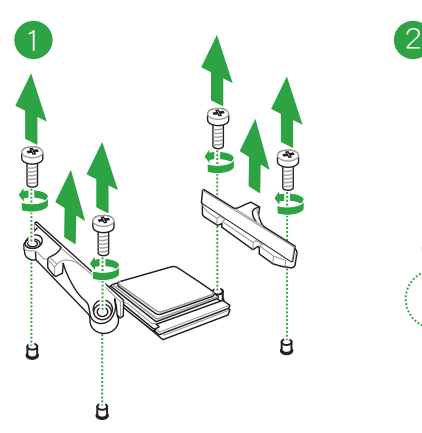

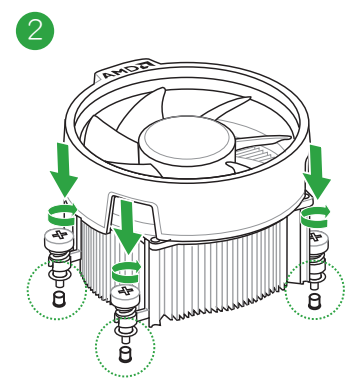

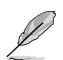

僅移除螺絲與支撐模組。請勿移除背面的金屬板。

# <span id="page-21-0"></span>1.4 系統記憶體

# 概述

本主機板配備四組 DDR4 (Double Data Rate,雙倍資料傳送率)記憶體插槽。

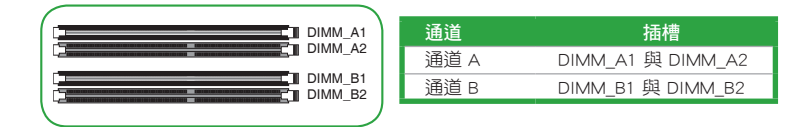

- •您可以在通道 A、通道 B 安裝不同容量的記憶體模組,在雙通道設定 中,系統會偵測較低容量通道的記憶體容量。任何在較高容量通道的 其他記憶體容量,會被偵測為單通道模式執行。
	- •請安裝相同 CAS Latency 的記憶體模組。為求最佳相容性,建議您安裝 同廠牌、相同資料碼(D/C)版本的記憶體模組。請先與供應商確認並 購買正確的記憶體模組。

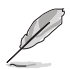

- •在全負載(4 DIMM)或超頻設定下,記憶體可能需要更佳的冷卻系統 以維持運作的穩定。
- •請造訪華碩網站(http://www.asus.com/tw)以查詢最新記憶體供應商列 表(QVL)。

# 記憶體建議設定

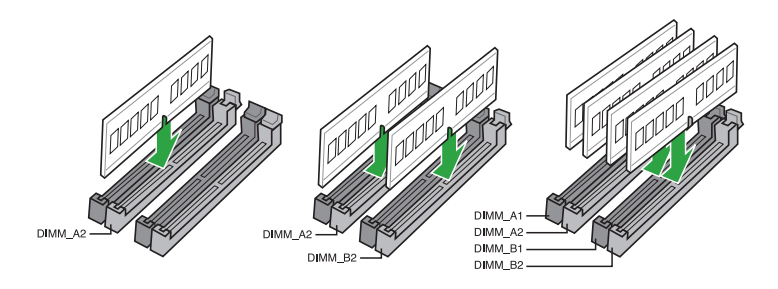

# 安裝記憶體模組

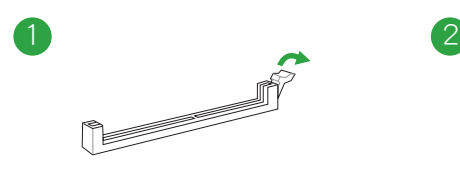

取出記憶體模組

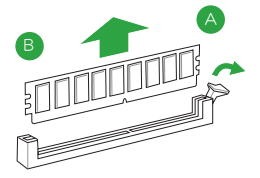

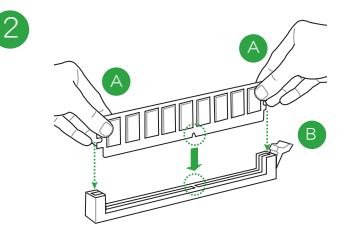

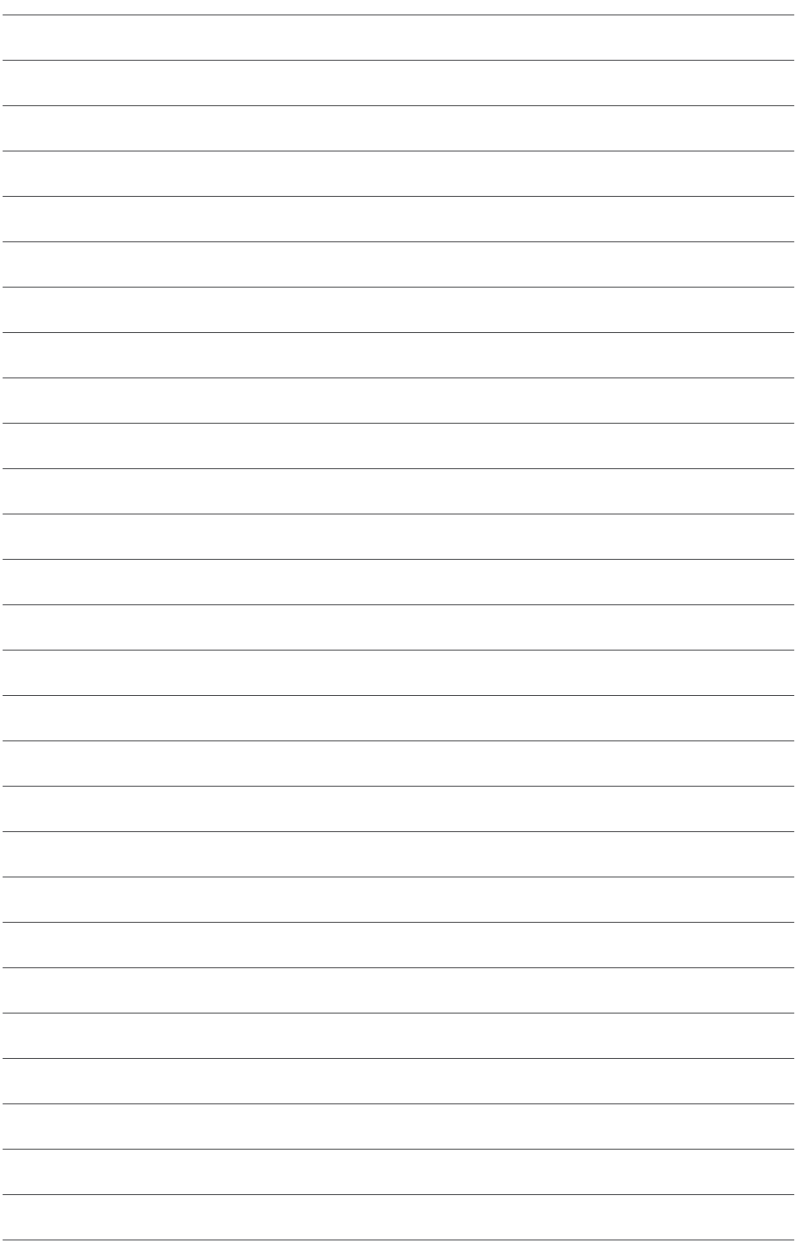

<span id="page-24-0"></span>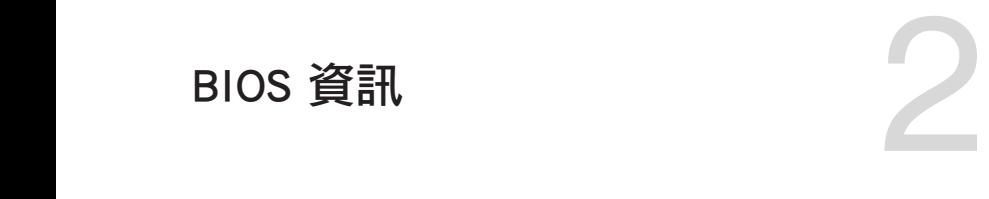

# 2.1 管理、更新您的 BIOS 程式

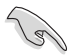

建議您先將主機板原始的 BIOS 程式備份到一片 USB 隨身碟中,以備您 往後需要再度安裝原始的 BIOS 程式。使用華碩線上更新程式來拷貝主機 板原始的 BIOS 程式。

### 2.1.1 EZ Update

EZ Update 可自動更新主機板的軟體、驅動程式與 BIOS 程式。使用這個公用程 式,您也可以手動更新已儲存的 BIOS 並選擇系統進入開機自我測試 (POST)時的開 機圖案。

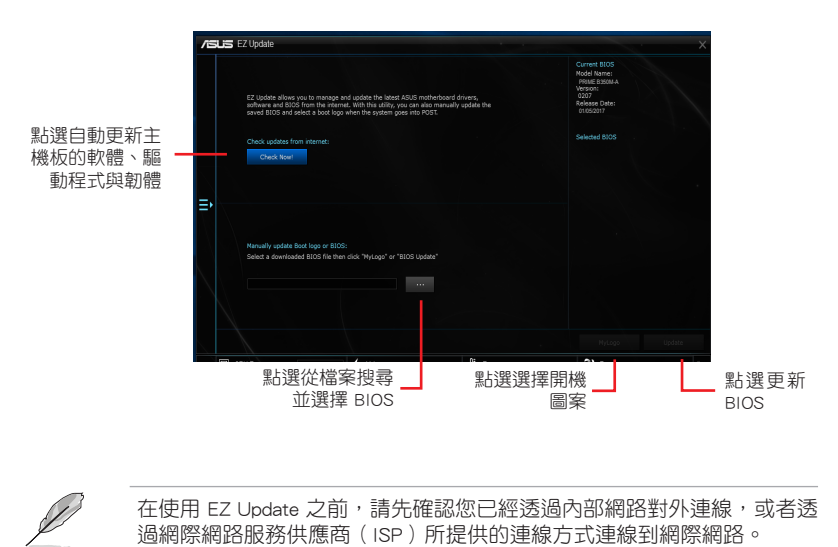

要開啟 FZ Update, 在 AI Suite 3 主選單中點選 FZ Update。

# 2.1.2 使用華碩 EZ Flash 3 更新 BIOS 程式

華碩 EZ Flash 3 程式讓您能輕鬆地更新 BIOS 程式,可以不必再到作業系統模式 下執行。

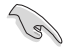

•請載入 BIOS 預設設定以保證系統相容性與穩定性。在 Exit 選單中選擇 Load Optimized Defaults 項目來回復 BIOS 預設設定。

•若要透過網際網路來更新 BIOS,請先檢杳您的網際網路連線。

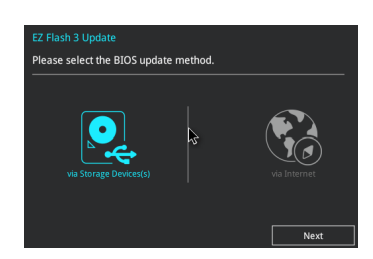

請依據以下步驟使用 EZ Flash 3 更新 BIOS:

- 1. 進入 BIOS 設定程式的進階模式(Advanced Mode)畫面,來到 Tool 選單並選擇 ASUS EZ Flash 3 並按下 <Enter> 鍵將其開啟。
- 2. 依照以下步驟透過 USB 裝置或網際網路來更新 BIOS。

#### 透過 USB 裝置更新

- a) 將儲存有最新 BIOS 檔案的 USB 隨身碟插入 USB 連接埠,然後選擇 「via Storage Device」。
- b) 按 <Tab> 鍵切換到「Drive」區域。
- c) 按上/下方向鍵找到儲存有最新 BIOS 檔案的 USB 隨身碟,然後按下 <Enter> 鍵。
- d) 按 <Tab> 鍵切換到「Folder Info」區域。
- e) 按上/下方向鍵找到最新 BIOS 檔案,接著按下 <Enter> 鍵開始更新 BIOS。 透過網際網路更新
- a) 選擇「via Internet」。
- b) 按左/右方向鍵選擇一種網際網路連線方式,然後按下 <Enter> 鍵。
- c) 按照螢幕提示完成更新。
- 3. 更新完成後重新啟動電腦。

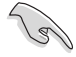

•本功能僅支援採用 FAT 32/16 格式單一磁區的 USB 裝置,如 USB 隨身 碟。

•當更新 BIOS 時,請勿關閉或重置系統以避免系統開機失敗。

# 2.1.3 使用 CrashFree BIOS 3 程式回復 BIOS 程式

華碩最新自行研發的 CrashFree BIOS 3 工具程式,讓您在當 BIOS 程式與資料被病 毒入侵或損毀時,可以輕鬆地從驅動程式與公用程式光碟中,或是從含有最新或原始 BIOS 檔案的 USB 隨身碟中回復 BIOS 程式的資料。

- •使用此程式前,請將行動儲存裝置中的 BIOS 檔案重新命名 為:PRB350MA.CAP。
- •驅動程式與公用程式光碟中的 BIOS 可能不是最新版本。請造訪華碩網 站(http://www.asus.com/tw)來下載最新的 BIOS 程式。

### 回復 BIOS 程式:

請依據下列步驟回復 BIOS 程式:

- 1. 開啟系統。
- 2. 將儲存有 BIOS 檔案的驅動程式與公用程式光碟放入光碟機,或 USB 隨身碟插 入 USB 連接埠。
- 3. 接著工具程式便會自動檢查裝置中是否存有 BIOS 檔案。當搜尋到 BIOS 檔案後, 工具程式會開始讀取 BIOS 檔案並自動進入 EZ Flash 3 公用程式。
- 4. 系統要求您進入 BIOS 設定程式來回復 BIOS 設定。為保證系統的相容性與穩定 性,建議您按下 <F5> 來載入預設的 BIOS 設定值。

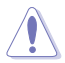

當更新 BIOS 時,請勿關閉或重置系統!若是這麼做,將可能導致系統 開機失敗。

### 2.1.4 華碩 BIOS Updater

華碩 BIOS Updater 可讓您在 DOS 環境下更新 BIOS 檔案。

以下畫面僅供參考,可能與您所見到的 BIOS 畫面有所差異。

### 更新 BIOS 之前

- 1. 準備好主機板的驅動程式與公用程式光碟,及一個 USB 隨身碟。
- 2. 從華碩網站(http://www.asus.com/tw/support)下載最新的 BIOS 檔案和 BIOS Updater 工具程式,並將它們儲存於 USB 隨身碟中。

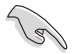

DOS 環境中不支援 NTFS 格式。請確保 USB 隨身碟是 FAT32/16 格式單 一磁區。

- 3. 關閉電腦。
- 4. 請確保電腦配有 DVD 光碟機。

# 在 DOS 環境中啟動系統

- 1. 將帶有 DOS 系統的,儲存有最新的 BIOS 檔案和 BIOS Updater 工具程式的 USB 隨身碟連接到電腦的 USB 連接埠。
- 2. 開啟電腦,然後按下 <F8> 執行選擇開機裝置畫面。
- 3. 選擇開機裝置書面出現後,將驅動程式與公用程式光碟插入光碟機,然後選擇光 碟機作為開機裝置。
- 4. 當啟動資訊出現時,在 5 秒內按下 <Enter> 以顯示 FreeDOS 提示符。
- 5. 在 FreeDOS 提示符後輸入 d:,然後按下 <Enter>, 從磁碟 C (光碟機) 切換到磁 碟 D(USB 隨身碟)。

### 更新 BIOS 檔案

請依照以下步驟用 BIOS Updater 工具程式更新 BIOS 檔案:

- 1. 在 FreeDOS 提示符後輸入 **bupdater/g** 並按下 <Enter>。
- 2. BIOS Updater 畫面出現,按下 <Tab> 鍵從檔案列切換至磁碟列,然後選擇 D:。

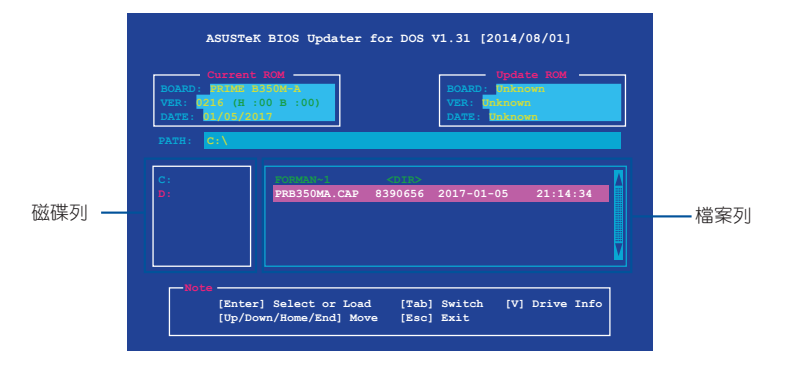

- 3. 按下 <Tab> 鍵,從磁碟列切換至檔案列,然後使用 <Up/Down/Home/End> 鍵 來選擇 BIOS 檔案並按下 <Enter>。
- 4. BIOS Updater 會檢杳您所選擇的 BIOS 檔案,並提示您確認是否要更新 BIOS。

由於安全規定,不支援 BIOS 備份功能。

- 5. 選擇 Yes 並按下 <Enter>。當 BIOS 更新完成後,按下 <ESC> 以離開 BIOS Updater。
- 6. 重新開機。

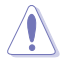

當更新 BIOS 時,請勿關閉或重置系統!若是這麼做,將可能導致系統 開機失敗。

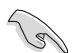

請讀取出廠預設值來保持系統的穩定。請在「Exit」選單中選擇 Load Optimized Defaults 頂目。

# <span id="page-28-0"></span>2.2 BIOS 設定程式

BIOS 設定程式用於更新或設定 BIOS。BIOS 設定畫面中標示了操作功能鍵與簡明 的操作說明,幫助您進行系統設定。

#### 在啟動電腦時進入 BIOS 設定程式

在系統自我測試(POST)過程中按下 <Delete> 或 <F2> 鍵。若不按下 <Delete> 或 <F2> 鍵,自我測試會繼續進行。。

### 在 POST 後進入 BIOS 設定程式

請按照以下步驟在 POST 後進入 BIOS 設定程式:

- 按下  $Ctr1$  +  $CAL$  +  $Del$   $>$   $\frac{2}{3}$   $\circ$
- 按下機殼上的 <RESET> 鍵重新開機。
- 您也可以將電腦關閉然後再重新開機。請在嘗試了以上二種方法失敗後再選擇這 一操作。

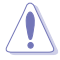

透過電源鍵、Reset 鍵或 <Ctrl> + <Alt> + <Del> 鍵強迫正在運作 的系統重新開機會毀損到您的資料或系統,我們建議您正確地關閉正在 運作的系統。

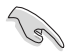

- •本章節的 BIOS 程式畫面僅供參考,將可能與您所見到的畫面有所差異。
- •請造訪華碩網站(http://www.asus.com/tw)來下載最新的 BIOS 程式。
- •若您要使用滑鼠控制 BIOS 設定程式,請在主機板上連接一個 USB 滑 鼠。
- •預設的 BIOS 設定可確保本主機板在大多數情況下都保持最佳效能。變 更任何 BIOS 設定後,若系統變得不穩定,請下載 BIOS 預設設定以保 證系統相容性與穩定性。在 Exit 選單中選擇 Load Optimized Defaults 項目來回復 BIOS 預設設定。
- •變更任何 BIOS 設定後,若系統無法啟動,嘗試清除 CMOS 資料並將主 機板回復至預設設定。請參閱「1.2.1 主機板元件說明」一節中關於清除 RTC RAM 的詳細說明。

# BIOS 選單畫面

BIOS 設定程式有二種使用模式:EZ 模式(EZ Mode)與進階模式(Advanced Mode)。 按下 <F7> 在兩種模式間切換。

# 2.2.1 EZ 模式(EZ Mode)

本主機板的 BIOS 設定程式的預設值為 EZ Mode。您可以在 EZ Mode 中檢視系 統基本資料,並可以選擇顯示語言、喜好設定及開機裝置順序。若要進入 Advanced Mode, 請點選 Advanced Mode (F7), 或是按下 <F7> 快速鍵。

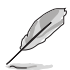

進入 BIOS 設定程式的畫面可個人化設定,請至 Boot 選單中的 Setup Mode 項目進行設定。

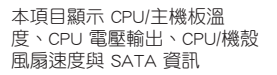

顯示已選擇模式的系統內容,點選 **KRY LOCAL RECORDS FIRED THE REAL CONTROL** 

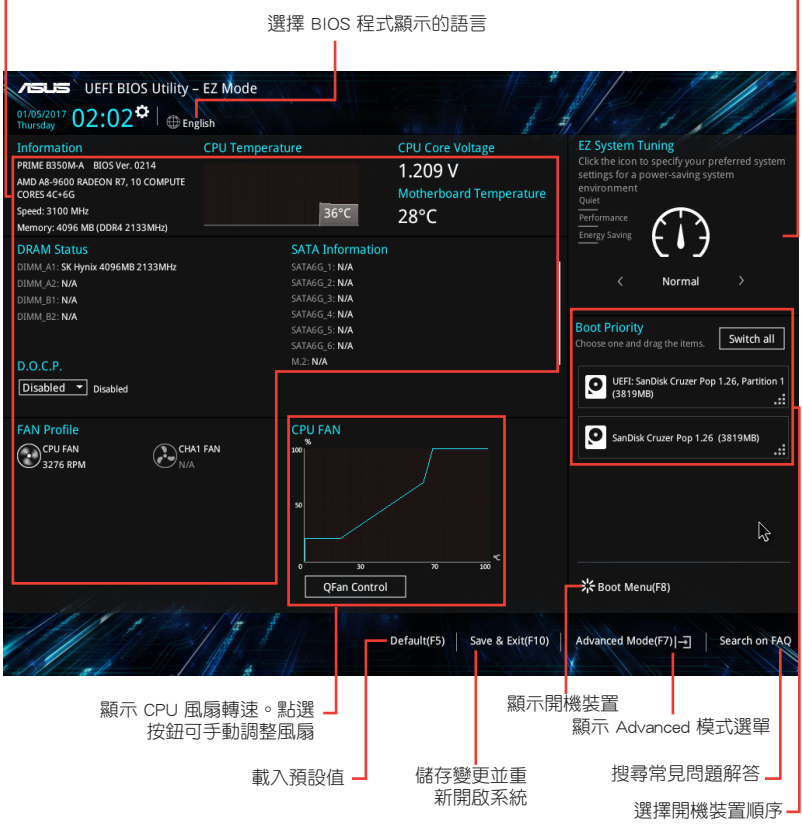

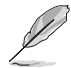

開機裝置的選項將依您所安裝的裝置而異。

# 2.2.2 進階模式(Advanced Mode)

Advanced Mode 提供您更進階的 BIOS 設定選項。以下為 Advanced Mode 畫面的範 例,各個設定選項的詳細說明請參考之後的章節。

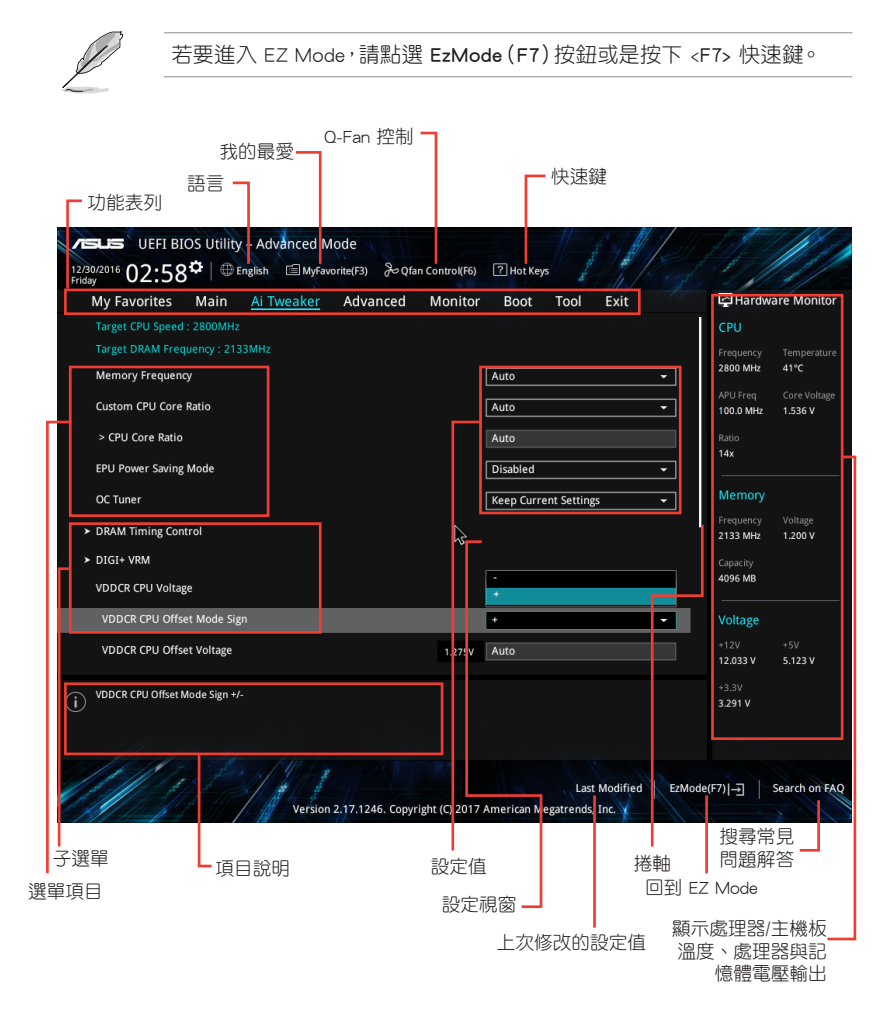

功能表列

BIOS 設定程式最上方各選單功能說明如下:

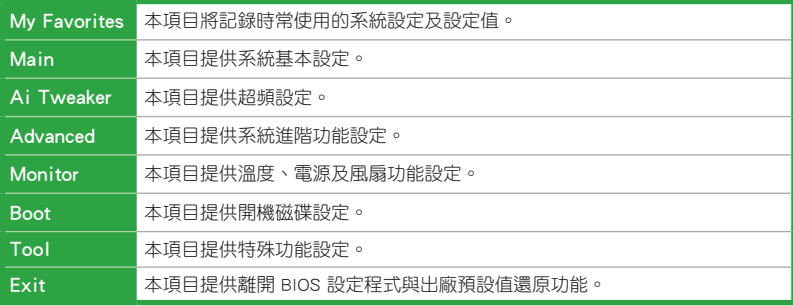

#### 選單項目

於功能表列選定選項時,被選擇的功能將會反白,即選擇「Main」選單所出現的 項目。

點選選單中的其他項目(例如:Ai Tweaker、Advanced、Monitor、Boot 與 Exit) 也會出現該項目不同的選項。

#### 子選單

在選單書面中,若功能選項前面有一個小三角形標記,代表此為子選單,您可利 用方向鍵來選擇,並按下 <Enter> 鍵來進入子選單。

#### 語言

這個按鈕位在功能表列的上方,用來選擇 BIOS 程式界面顯示的語言。點選這個按 鈕來選擇您想要的 BIOS 畫面顯示語言。

### 我的最愛(F3)

這個按鈕位在功能表列的上方,用來以樹狀圖顯示所有的 BIOS 項目。選擇常用的 BIOS 設定項目並儲存至我的最愛選單。

#### Q-Fan 控制(F6)

這個按鈕位在功能表列的上方,用來顯示風扇現在的設定。使用這個按鈕來手動 調整風扇至您想要的設定值。

#### 快速鍵

這個按鈕位在功能表列的上方,包含有 BIOS 程式設定的導引方向鍵,使用箭頭按 鍵來選擇選單中的項目並變更設定。

#### 捲軸

在選單畫面的右方若出現如右圖的捲軸畫面,即代表此頁選項超過可顯示的畫 面,您可利用上/下方向鍵或是 PageUp/PageDown 鍵來切換畫面。

#### 線上操作說明

在選單畫面的右上方為目前所選擇的作用選項的功能說明,此說明會依選項的不 同而自動變更。使用 <F12> 按鍵來抓取 BIOS 螢幕畫面,並儲存至可攜式儲存裝置。

### 設定值

這些存在於選單中的設定值是提供給使用者選擇與設定之用。這些項目中,有的 功能選項僅為告知使用者目前運作狀態,並無法變更,那麼此類項目就會以淡灰色顯 示。而可變更的項目,當您使用方向鍵移動項目時,被選擇的項目以反白顯示,代表 這是可變更的項目。

當可變更的項目已選擇時將會反白,請按下 <Enter> 鍵以顯示詳細的設定選項。

### 上次修改的設定值

按下此按鈕可檢視您上次修改並儲存的 BIOS 項目。

### 搜尋常見問題解答

將滑鼠移至此按鈕上方可顯示一個二維碼。用手機掃描此二維碼可連線至華碩 BIOS FAQ 網頁。您也可以直接掃描下方的二維碼。

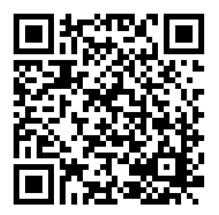

# <span id="page-33-0"></span>2.3 離開 BIOS 程式(Exit)

本選單可讓您讀取 BIOS 程式出廠預設值與離開 BIOS 程式。你也可以由 Exit 選單 進入 EZ Mode。

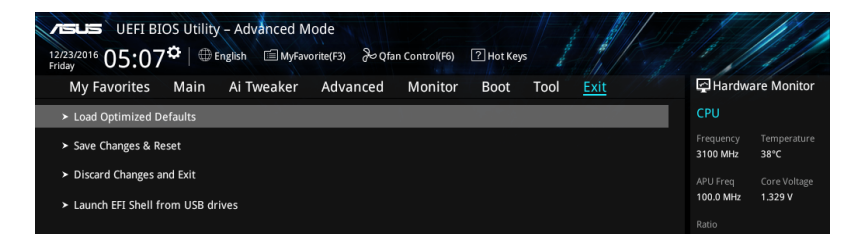

#### Load Optimized Defaults

本項目可讓您載入 BIOS 程式設定選單中每個參數的預設值。當您選擇本項目或按 下 <F5>,便會出現一個確認對話視窗,選擇 [Yes] 以載入預設值。

#### Save Changes & Reset

當您完成對 BIOS 設定程式所做的變更後,請選擇本項目或按下 <F10>,將會出現 一個確認對話視窗,請選擇 [Yes] 以儲存設定並離開 BIOS 設定程式。

#### Discard Changes & Exit

本項目可讓您放棄所做的變更,並回復原先儲存的設定。在選擇本項目或按下 <Esc>鍵後,將會出現一個確認對話視窗,請選擇 [Yes] 以放棄任何設定並載入原先儲 存的設定,同時離開 BIOS 設定程式。

#### Launch EFI Shell from USB drives

本項目可以讓您由含有資料系統的 USB 裝置中啟動 EFI Shell 應用程式(shellx64. efi)。

# 華碩的連絡資訊

# 華碩電腦公司 ASUSTeK COMPUTER INC.(台灣)

### 市場訊息

# 技術支援

地址:台灣臺北市北投區立德路 150 號 4 樓 電話:+886-2-2894-3447 傳真:+886-2-2890-7798 電子郵件:info@asus.com.tw 全球資訊網:http://www.asus.com/tw/

電話:+886-2-2894-3447(0800-093-456) 線上支援: http://www.asus.com/tw/support/

# 華碩電腦公司 ASUSTeK COMPUTER INC.(亞太地區)

# 市場訊息

地址:台灣臺北市北投區立德路 150 號 4 樓 電話:+886-2-2894-3447 傳真:+886-2-2890-7798 電子郵件:info@asus.com.tw 全球資訊網:http://www.asus.com/tw/

## 技術支援

電話:+86-21-38429911 傳真:+86-21-58668722, ext. 9101# 線上支援: http://www.asus.com/tw/support/

# ASUS COMPUTER INTERNATIONAL ( **美國**)

# 市場訊息

### 技術支援

地址:800 Corporate Way, Fremont, CA 94539, 電話:+1-812-282-2787 USA 電話:+1-510-739-3777 傳真: +1-510-608-4555 電子郵件:http://www.asus.com/us/

傳直: +1-812-284-0883 線上支援: http://www.service.asus.com/

# ASUS COMPUTER GmbH (德國/奧地利)

# 市場訊息

地址:Harkort Str. 21-23, D-40880 Ratingen, Germany

傳直: +49-2102-959931

- 全球資訊網:http://asus.com/de
- 線上連絡: http://eu-rma.asus.com/sales(僅回 答市場相關事務的問題)

# 技術支援

電話:+49-2102-5789555 傳真:+49-2102-959911 線上支援:http://www.asus.com/de/support/

# **DECLARATION OF CONFORMITY**

Per FCC Part 2 Section 2. 1077(a)

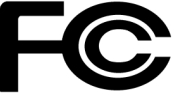

**Responsible Party Name: Asus Computer International**

**Address: 800 Corporate Way, Fremont, CA 94539.**

**Phone/Fax No: (510)739-3777/(510)608-4555**

hereby declares that the product

 **Product Name : Motherboard**

### **Model Number : PRIME B350M-A**

Conforms to the following specifications:

FCC Part 15, Subpart B, Unintentional Radiators

#### **Supplementary Information:**

This device complies with part 15 of the FCC Rules. Operation is subject to the following two conditions: (1) This device may not cause harmful interference, and (2) this device must accept any interference received, including interference that may cause undesired operation.

Representative Person's Name : \_\_ Steve Chang / President

Steve Chang

Signature :

Date : **Dec. 05, 2016** 

Ver. 140331